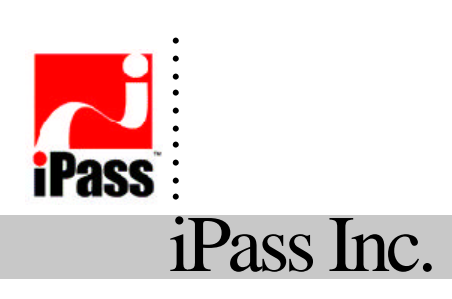

3800 Bridge Parkway Redwood Shores, California 94065 USA

# **iPassConnect User Guide**

......... . *iPassConnect User Guide for Macintosh Users*

**Ó 2001 All Rights Reserved iPass, Inc. Proprietary Information**

**Version: 1.0**

## Table of Contents

. . . . . . . . . .

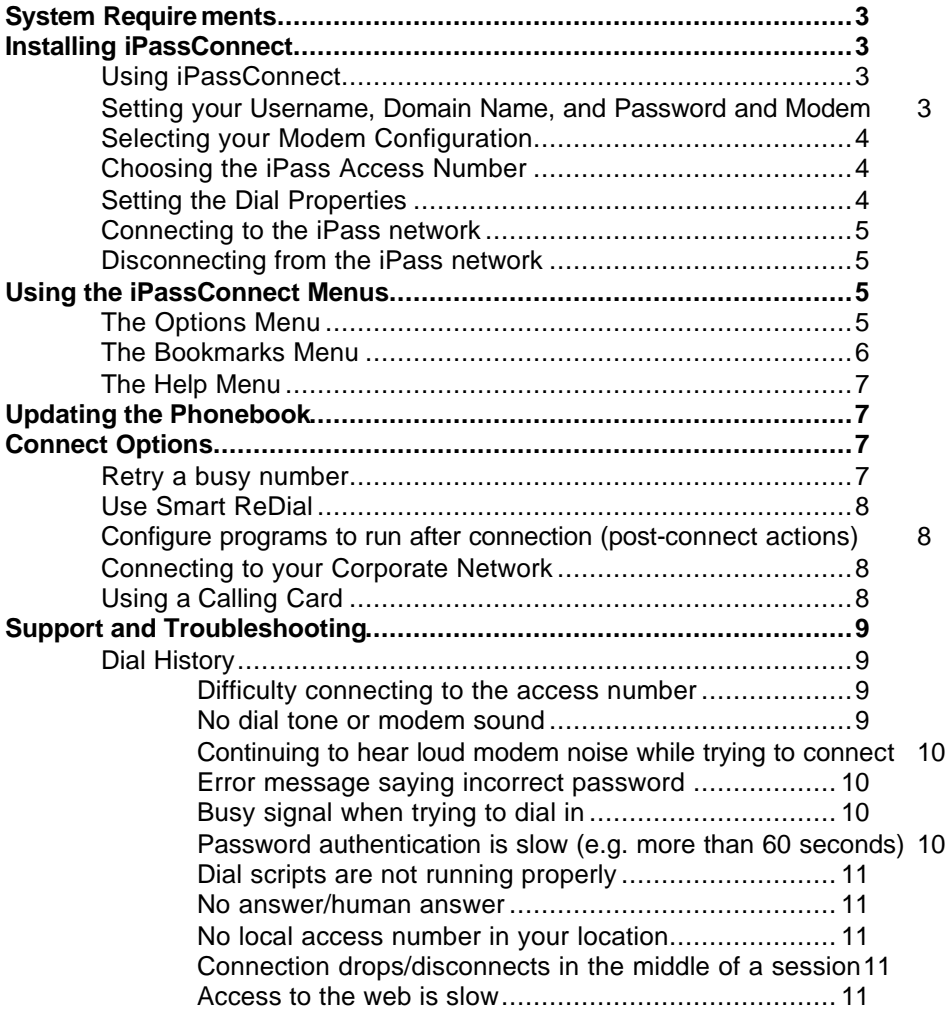

### iPassConnect User Guide

### *iPassConnect User Guide for Macintosh Users*

#### **System Requirements**

Your system needs the following minimum requirements:

- Mac OS 8.8, 9.0, 9.1
- Open Transport 2.6 or later
- Modem or ISDN adapter

**Note:**Latest versions of Open Transport are recommended and are available from Apple Computer at http:// www.apple.com/support/.

#### **Installing iPassConnect**

To begin:

. . . . . . . . . .

- 1. Download iPassConnect from your company intranet or service provider web site.
- 2. Double-click the executable file.
- 3. Follow the directions on the screen; the installer will create an iPassConnect folder that contains the client software and the necessary configuration files.

#### **Using iPassConnect**

There are five basic steps to connect to the Internet using iPassConnect:

- Setting your username, domain name, and password
- Selecting your modem
- Choosing the iPass access number
- Setting the dialer properties
- Connecting to the iPass network

Launch iPassConnect by double-clicking the iPass icon on your desktop.

#### **Setting your Username, Domain Name, and Password and Modem**

To begin:

- 1. From the *iPassConnect* window, open the *Options* menu.
- 2. Select *User Info*.
- 3. Fill in your username and domain (i.e., for user@abc.com, *user* is the username and *abc.com* is the domain name).
- 4. To save your password for future sessions, check *Save Password*. Please note that your service provider or network administrator may have disabled the *Save Password* feature.
- 5. If you choose to enter your password each time you connect (or the *Save Password* feature has been disabled), do not enter your password now. You will be prompted to do so later.
- 6. Click *OK*.

. . . . . . . . . .

#### **Selecting your Modem Configuration**

To select your modem configuration:

- 1. From the *iPassConnect* window, open the *Options* menu.
- 2. Select *Settings*.
- 3. From the *Modem Configuration* pull-down menu, select the configuration you would like to use. Modem configurations are managed in the Modem control panel. For more information on modem configurations, please consult the Apple documentation that came with your computer.
- 4. Click *OK*.

To configure your dialer to retry a busy number, automatically start a web browser on connection, use a VPN or other advanced configurations, see "Connect Options" on page 5.

#### **Choosing the iPass Access Number**

There are several ways to select an access point to dial into:

- 1. Enter your physical location in the *Country*, *State/Region* and *City* dialog boxes. (Note: These dialog boxes use "type ahead" -- type the first few letters of the word you are looking for) **OR** In the *Location* box, enter the area code where you are or want to dial from. All the available access points in that area code will be visible.
- 2. From the *Connection Type* pull down menu, select the connection type (modem or ISDN). The "iPass access point" list only shows points of presence (POPs) with the specified type of connection.
- 3. Select the number to dial. Users can sort the numbers by City, Number, Speed and Price (if displayed) by clicking the appropriate header on the "POP number" table.
- 4. With the Smart ReDial feature, your dialer will continue dialing all numbers within the same city until a successful connection is made. If Smart ReDial is enabled, the "Select All" feature does not need to be selected. By default Smart ReDial is turned on, but users can turn this feature off if necessary in the *Settings* dialog.
- 5. Dialing Intelligence. The dialer contains all necessary international dialing rules; administrators no longer need to train end-users to remember or understand the need for all the dialing rules for different countries.
- 6. In the United States, iPassConnect includes rules for US areas require mandatory an area code dialing even for local calls.

Next, you need to set the Dial Properties.

#### **Setting the Dial Properties**

There are two ways to set the Dial Properties:

- Click the *Dial Properties* button on the *iPassConnect* window (you must select an access point before clicking *Dial Properties*) **OR**
- In the *iPassConnect* window, select the *Options*  $\rightarrow$  *Dial Properties.*

In the *General* box:

. . . . . . . . . .

- Enter any number needed to dial an outside line (i.e., if you are in a hotel, you may need to dial a 9,etc.)
- Check the appropriate radio button for pulse or tone dial.

In the *Dialing from* box:

- Check the *Location same as selected number* if you are in the same area code as the selected number **OR** Select the country you are in (Note: This dialog box uses "type ahead") and enter the area code from where you are calling.
- Check the appropriate *Area Code Rule* option. The default is set to *Normal.* iPassConnect has intelligent 10- and 11-digit dialing within the United States. If necessary, iPassConnect automatically adds the correct dialing sequence to the appropriate US area codes. This enables users the flexibility of traveling without having to know the specific area code rules for each city. In addition to the US, iPassConnect also maintains the dialing rules for multiple countries including (but not limited to) France, Germany, Singapore and Japan.

If you are using your calling card, see "Connection Options" on page 5.

Click *OK* when you are done.

When you are finished filling in the *Dial Properties* window, the number that will be dialed is shown in the gray dialing preview box at the bottom of the window.

You are now ready to connect.

#### **Connecting to the iPass network**

To connect to the iPass network:

- 1. Click *Connect*.
- 2. If you have left out any of the above steps, or need to enter your password each time you connect, you are prompted at this time -- enter the relevant information.

#### **Disconnecting from the iPass network**

To disconnect from the iPass network:

- 1. Double-click the iPass icon in the system tray (right-hand corner of the Task Bar).
- 2. Click *Disconnect*. The *iPassConnect* window appears.
- 3. Click *Exit*.

#### **Using the iPassConnect Menus**

The iPassConnect dialer has three menus.

- *Options* menu
- *Bookmark* menu
- *Help* menu

#### **The Options Menu**

The *Options* menu has the following selections:

- *Dial Properties* Select this to configure your location, special prefixes, calling card and more.
- *User Info* Select this to view the username, domain and password.
- *Settings* Use this to configure your modem, post connect actions and redial attempts.
- *Update Phonebook* Select this to manually update your phonebook when you have a connection to the Internet through some device other than your modem (i.e. via LAN access). This update is performed automatically each time you connect using the iPass service.
- *Dial History*  This feature allows the user to easily read/relay the SQM file information to Help Desk personnel during troubleshooting efforts. This is the SQM data that is on the laptop until the user gets successfully connected. Fields that are shown are: User name, dial start time, number dialed, modem connect time, dialer profile ID, Error Code, Error Message, Recommendation. Contact your company's Help Desk personnel for more information if necessary.

#### **The Bookmarks Menu**

. . . . . . . . . .

To create a bookmark of the numbers you call most frequently:

- 1. Complete the directions in "Using iPassConnect" to select the number you want to bookmark.
- 2. Click *Add Bookmark* next to the dial preview box at the bottom of the *iPassConnect* window. (Note: you can also do this by selecting *Add* from the *Bookmark* menu).
- 3. In the *Add Bookmark* window, give the bookmark a name of your choice (note: there is a default city name, but you may want to be more specific, e.g., San Francisco St. Francis Hotel vs. San Francisco).

To connect using a bookmark:

- 1. On the *iPassConnect* window, select the *Bookmark* Menu. A list of bookmarks is displayed.
- 2. Choose one of the listed bookmarks. iPassConnect begins the connection process.

To modify the bookmark list:

- 1. On the *iPassConnect* window, select the *Bookmark* Menu*.*
- 2. Select *Modify*.
- 3. Select the bookmark you want to delete or modify. (Note: *Delete* removes the entry, *Modify* allows you to change the bookmark name).
- 4. Click *OK.*

**Important Note:** Bookmarks may become outdated when the phone book is updated. If you try to connect to an old bookmark, that number may no longer be active – check your current phone book to see if the number is listed as a valid access point.

#### **The Help Menu**

. . . . . . . . . .

From the *Help* menu, select *iPassConnect Help* to view online help. You can also click the Help button on the bottom of each window. This shows information about the functions of that particular window.

#### **Updating the Phonebook**

There are two ways to update the phonebook – manually and automatically. It is important to update the phonebook on a regular basis. This ensures the phonebook is up to date and includes any new access points that have been added to the iPass network.

To configure your dialer to update your phonebook each time you connect:

- 1. Open *Options*‡*Settings*.
- 2. Select *Automatically update phonebook*.
- 3. Click *OK*.

To update your phonebook manually, choose either of the following options:

- If you have disabled your automatic phonebook updates, you can manually download the new phonebook once a dial-up connection has been established. From the File menu, select Show Dialer Window. Next ,click the window expander to display the entire window, and then click *Update Phonebook*. **OR**
- If your phonebook is out of date and you cannot connect to the Internet with iPassConnect to perform a phonebook update, Open *Options* ‡*Update Phonebook* This method works only when you already have a connection to the Internet through some device other than your modem (i.e. via LAN access).

#### **Connect Options**

iPassConnect includes several features that make connecting to the internet even easier.

#### **Retry a busy number**

To configure your dialer to redial a busy number:

- 1. From the iPassConnect window, open *Option*‡*Settings*.
- 2. In the *Redial attempts* dialog box, enter the number of attempts.
- 3. In the *Redial if not connected within* field, enter the amount of time (in seconds) you want to elapse between each dial. This should be set to a minimum of 90 seconds in order to give the first dialing sequence time to finish.
- 4. Click *OK*.

#### **Use Smart ReDial**

. . . . . . . . . .

To configure your dialer to automatically roll to the next number (within the same city) if the dialed number fails, you will need to activate the Smart ReDial feature. To do this:

- 1. From the *iPassConnect* window, open *Option*‡*Settings*.
- 2. Select *Smart ReDial*
- 3. Click *OK*.

By using the Smart ReDial feature, your dialer will continue dialing all numbers within the same city until a successful connection is made. If enabled, the user does not need to use the "Select All" feature. The default setting is turned "on" but users can turn this feature off if desired. iPass recommends leaving the Smart ReDial feature enabled unless disabling is absolutely necessary.

#### **Configure programs to run after connection (post-connect actions)**

To configure your dialer to launch a web browser on successful connection:

- 1. From the *iPassConnect* window, open *Option*‡*Settings*.
- 2. In the *Programs to run after connection* box, check *Web browser*.
- 3. Click *OK*.

To configure iPassConnect to launch other programs:

- 1. If not already open, select *Option* $\rightarrow$  *Settings*.
- 2. In the *Programs to run after connection* box, click *Add.*
- 3. Enter the description of the program to run.
- 4. Click *Browse*.
- 5. Select the program you wish to open after successful connection.
- 6. Click *Open*.
- 7. Click *OK*.

#### **Connecting to your Corporate Network**

Programs that connect you to your corporate network are called virtual private networks (VPN). You can run your VPN as a post-connect action by selecting it as a *Program to run after connection* (see above). Depending on the configuration of your VPN you may or may not have to enter another user name and password. Contact your help desk for more information.

#### **Using a Calling Card**

To use a calling card:

- 1. Open *Options*‡*Dial Properties*.
- 2. Check *Use Calling Card.*
- 3. Click *Add*. The *Add Calling Card* window automatically appears.
- 4. In the *Card Name* dialog, enter name of the calling card.
- 5. In the *Dial Sequence* dialog, enter the phone number to dial for the calling card. This can be any combination of the below symbols (this can also be seen if you click *Symbols*). For example, if the instructions for your calling card reads "Dial 1 800 222  $5050 + PIN + area code + phone number$ , your dial sequence will be 1 800 222 0505 HFG.

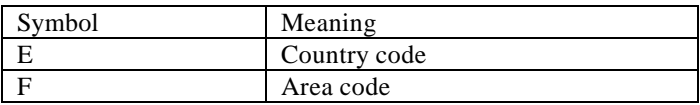

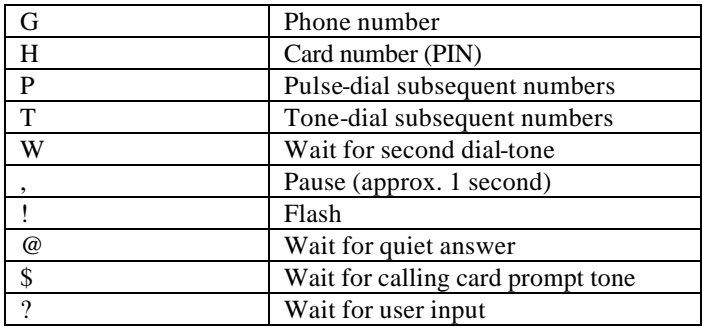

6. Click *OK*. The calling card number is shown in the dial preview box.

To modify a calling card entry:

- 1. Open *Options*‡*Dial Properties*.
- 2. Check *Use Calling Card.*
- 3. From the pull-down menu, select the calling card you want to modify.
- 4. Click *Modify.*
- 5. Make the necessary changes.
- 6. Click *OK*.

. . . . . . . . . .

To delete a calling card entry:

- 1. Open *Options*‡*Dial Properties*.
- 2. Check *Use Calling Card.*
- 3. From the pull-down menu, select the calling card you want to delete.
- 4. Click *Delete*.

#### **Support and Troubleshooting**

Below are frequently asked questions about using the iPass service. If our troubleshooting tips don't help resolve your issue, please contact the Help Desk at your ISP or company.

#### **Dial History**

- Under the Options menu, this feature allows the user to easily read/relay the SQM file information to Help Desk personnel during troubleshooting efforts. This is the SQM data that is on the laptop until the user gets successfully connected.
- Fields that are shown are: User name, dial start time, number dialed, modem connect time, dialer profile ID, Error Code, Error Message, Recommendation.
- Contact your company's Help Desk personnel for more information if necessary.

#### **Difficulty connecting to the access number**

- Try an alternate number within the region you are traveling. If you can connect to another number it may indicate the initial access number is temporarily unavailable.
- Make sure you dial the required prefixes and local dial code for the region. Many hotels require you to dial a number to get an outside line. Also, pick up the phone and dial the number manually – you may hear a message explaining the problem – e.g., the hotel PBX system is overloaded.
- Make sure you have the correct modem specified in the Modem control panel

#### **No dial tone or modem sound**

Make sure there is a phone line, the phone line is functioning, and the phone line is connected to the computer and the phone jack.

- Verify that modem is turned on and connected to your computer and the phone system.
- Make sure the modem volume is not turned off or disabled.
- If the system is digital (versus analog), you need a special adapter to connect. You could also request access to a fax line, as it must be analog to function.
- Sometimes dial tones from different parts of the world are interpreted differently by your modem (e.g., your modem "thinks" the phone is busy, when in reality it is a pulsing dial tone). Try setting your modem to not detect a dial tone when dialing:
	- 1. Open *Control Panels,* then *Modem*.
	- 2. The settings for the active modem configuration are displayed; confirm the correct modem is selected.
	- 3. Check "ignore dial tone."

. . . . . . . . . .

- 4. Save the configuration settings and close the dialog.
- Check the modem configuration to see that you have the correct modem selected.
- You may not have a modem in the computer, in which case you will need to install one.

#### **Continuing to hear loud modem noise while trying to connect**

- The phone line might already be in use.
- The modem volume may be set too loud; turn down the volume.
- The modem may not be negotiating properly; manually set the modem (if you require assistance, contact your helpdesk for support).

#### **Error message saying incorrect password**

- Verify and re-enter the login/password (for possible typos made while entering username, domain and password).
- Make sure your CAPS LOCK key is not depressed (or that it is depressed if you have all caps in your username and password).
- It is possible that the authentication server or iPass RoamServer at your ISP or company may be down or offline; check with your helpdesk.
- Your user account may no longer be active. Check with your helpdesk.

#### **Busy signal when trying to dial in**

- Try to connect through another number, or if that is not an option, wait a few minutes and try connecting again.
- Sometimes dial tones from different parts of the world are interpreted differently by your modem (e.g., your modem "thinks" the phone is busy, when in reality it is a pulsing dial tone. Try setting your modem to not detect a dial tone when dialing:
	- 5. Open *Control Panels,* then *Modem*.
	- 6. The settings for the active modem configuration are displayed; confirm the correct modem is selected.
	- 7. Check "ignore dial tone."
	- 8. Save the configuration settings and close the dialog.

#### **Password authentication is slow (e.g. more than 60 seconds)**

- It is possible that the authentication server or iPass RoamServer at your ISP or company may be down or offline; check with your helpdesk.
- You may have a dial script problem. See "Dial scripts are not running properly" below.
- There could be an iPass software error. Upgrade the iPass software to the newest version or contact your helpdesk.

#### **Dial scripts are not running properly**

• As a user you cannot tell if your dial scripts are running correctly. Dial script problems could result in a bad password message, busy signal, wrong number being dialed and more. The best way to prevent a scripting failure is to enter the access point number through the phone book. **Do not manually enter the access number**, even if you have memorized the number. By entering the phone number through the phone book, you are attaching the correct dial script.

#### **No answer/human answer**

. . . . . . . . . .

- Try dialing into another number; the access number you are dialing may be inactive or temporarily unavailable. The iPass service offers multiple access points in major business centers.
- Update the phonebook in your iPass client software. If you do not have client software that has an automatically updating phonebook, then you should manually update your phonebook monthly. Contact your helpdesk for more information.
- If you have hand edited the phone number, try creating a new connection from scratch.
- Check to make sure the dial properties are filled out correctly.

#### **No local access number in your location**

- In some instances, you may not find a particular city listed in iPassConnect, but there might be numbers local or close to where you are. Check if there are other cities within the same area code. These might be local numbers.
- If you are in the United States, you can use the 800 numbers or an access number to the nearest city.
- The iPass network includes All-Cities (local toll-call anywhere in the given country) and Toll-Free (nationwide toll-free dialing) for many countries.
- If you are outside of the United States, check in-country rates with the local operator. In many countries, it is very inexpensive to dial long-distance within the country.

#### **Connection drops/disconnects in the middle of a session**

- This is often a result of electro magnetic interference (EMI) or a "noisy" phone line. This happens most frequently in countries with poor telecommunications systems or when the line you are trying to connect to has audible interference. Try redialing the access number.
- If you remain connected to the Internet but are inactive, some access points will automatically disconnect you.
- If you remain connected to the Internet but are inactive, your PC might be set to automatically disconnect you. Contact your help desk for assistance.

#### **Access to the web is slow**

• Electro magnetic interference (EMI) -- a "noisy" phone line -- often causes slow transmission speed; this is often the case when you are connecting from a hotel. This can cause modems to connect at a slower baud rate because the modem has to correct for data errors.